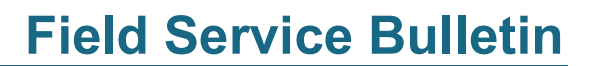

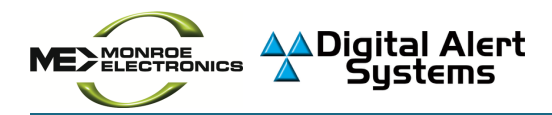

## **Updating Certificate Authority Files For One-Net™/DASDEC™ EAS/CAP Devices**

The One-Net and DASDEC EAS/CAP devices can use a special digital certificate provided by FEMA to validate the authenticity of IPAWS sourced CAP alerts. These certificates are designed to expire at a specific date and time, requiring the issuing authority to issue new certificates from time to time.

The current FEMA certificate will be expiring on June 24, 2018. FEMA recently issued a newer certificate which means IPAWS users should update their equipment before the June 24, 2018 expiration date. Not updating the certificate may result in the error message: *"Event Log:Digital Signature VERIFICATION ERROR : Signer UNTRUSTED! Check for correct CAP decoder CA file.;"*

## *To update and change the Certificate Authority (CA) file within the EAS device (One-Net or DASDEC):*

*IMPORTANT NOTE for Firefox Users: The link in Step 1. below may not work correctly. Return to the page www.digitalalertsystems.com/resources\_fsb.html to find the alternate CA file download link.* 

1. Download the current certificate authority file IPAWS\_Valid-until-09-24-2018.crt from here:

www.digitalalertsystems.com/download/IPAWS\_Valid-until-09-24-2018.crt

*NOTE: This certificate will also be expiring in September of this year, however we must wait until FEMA issues the next certificate to replace this one.* 

- 2. Navigate to the *Setup > Net Alerts > CAP Decode* screen
- 3. Select the CAP configuration for IPAWS from the **Select CAP input client** pull-down menu. (*Note: The name may differ from the one shown below*.)

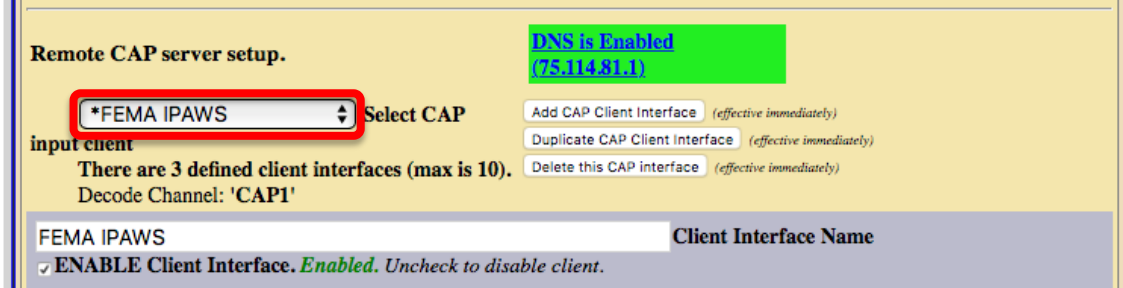

*(continues on next page)*

**Monroe Electronics / Digital Alert Systems** 585-765-2254 | fax 585-765-9330 100 Housel Ave. | Lyndonville | NY | 14098 **www.monroe-electronics.com www.digitalalertsystems.com**

Copyright © 2018 Monroe Electronics / Digital Alert Systems. Information herein is considered accurate at the time of publication. We constantly strive to improve our products and services therefore some specifications are subject to change without notice. DASDEC and One-Net are trademarks of Digital Alert Systems and Monroe Electronics.

4. Scroll down and enable the **View Advanced Options** check box. The advanced options will appear.

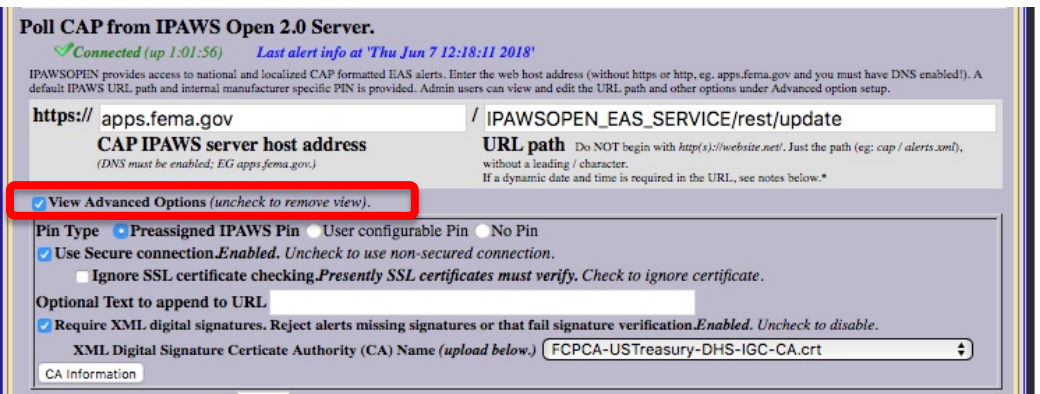

5. Scroll to the bottom of the page to find the **Upload Certificate Authority file to** DASDEC Server. dialog box as shown below:

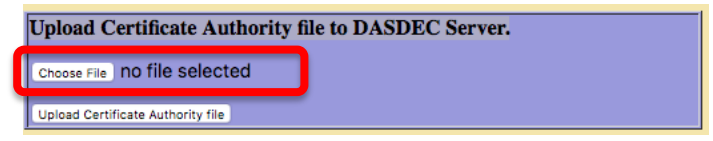

- 6. Click Choose File and select the recently downloaded file: *IPAWS\_Valid-until-09-24-2018.crt*
- 7. Click **Open**. The screen should now appear as shown below

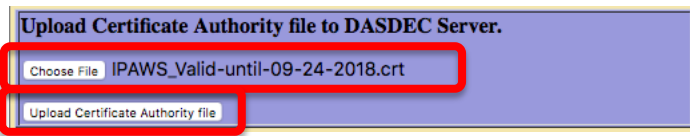

8. Click Upload Certificate Authority file button. When the file is successfully installed the screen will show

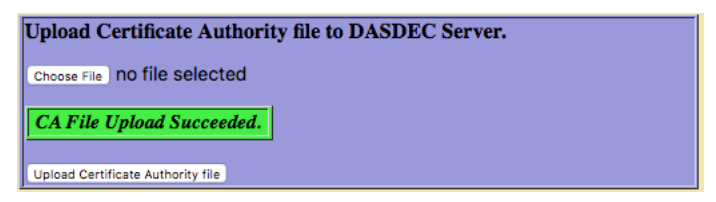

9. Scroll back up the page and in the **View Advanced Options** area locate the **XML Digital Signature Certificate Authority (CA) Name** then, using the pull-down menu, choose the *"IPAWS\_Valid-until-09-24-2018.crt "* selection as shown below.

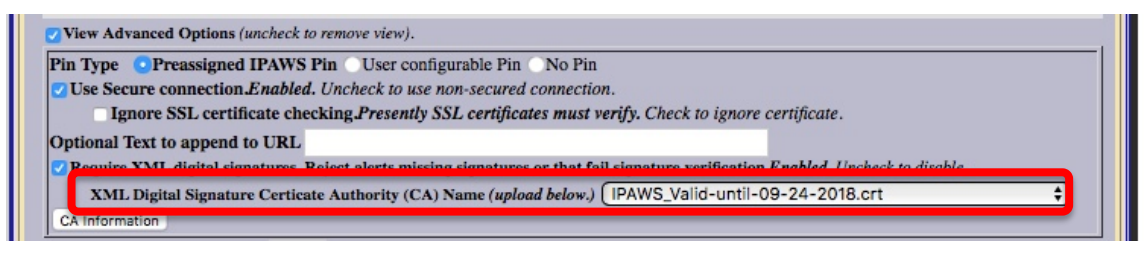

10. Click the **Accept Changes** button at the bottom of the screen.

Accept Changes | Cancel Changes

## END